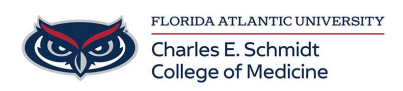

[Knowledgebase](https://comsupport.fau.edu/focus-win/kb) > [iPad Support](https://comsupport.fau.edu/focus-win/kb/ipad-support-2) > [Creating an Apple ID for FAU-issued Devices](https://comsupport.fau.edu/focus-win/kb/articles/creating-an-apple-id-for-fau-issued-devices)

### Creating an Apple ID for FAU-issued Devices

Christine Clevenger - 2024-06-28 - [iPad Support](https://comsupport.fau.edu/focus-win/kb/ipad-support-2)

#### **Create a New Apple ID Using a Computer**

To create your new Apple ID using your PC, follow these steps:

- 1. Go to **<https://appleid.apple.com>**
- 2. Click on **Create Your Apple ID** on the upper-right part of your computer's screen.

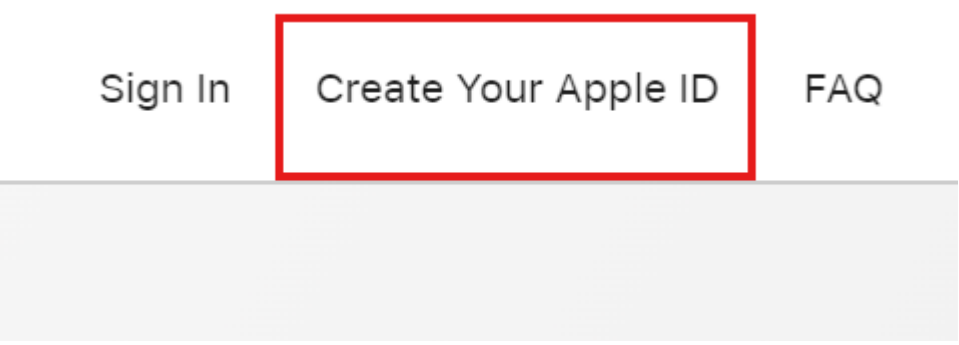

3. Input your **name and birthday.**

# **Create Your Apple ID**

One Apple ID is all you need to access all Apple services.

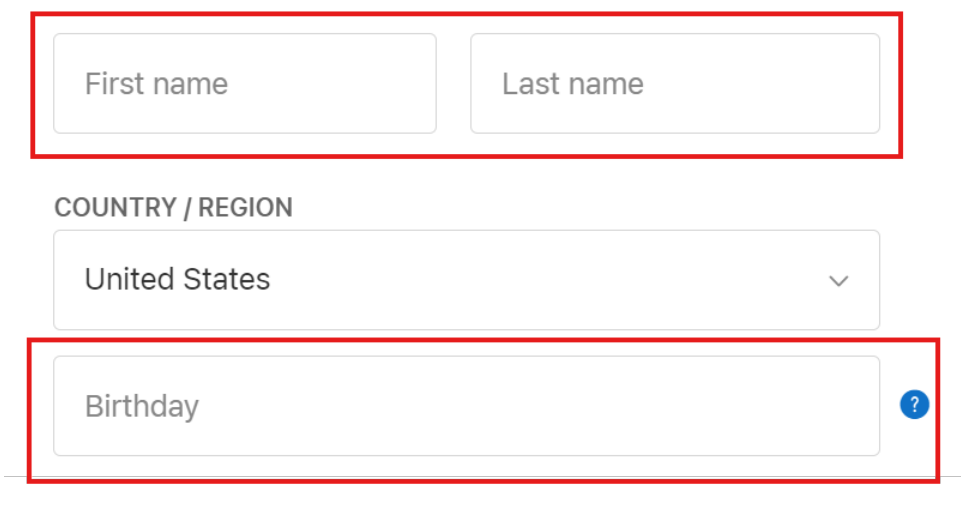

4. On the Create Your Apple ID Page, **enter your @health.fau.edu email address for FAU issued devices**. This will be used as your Apple ID.

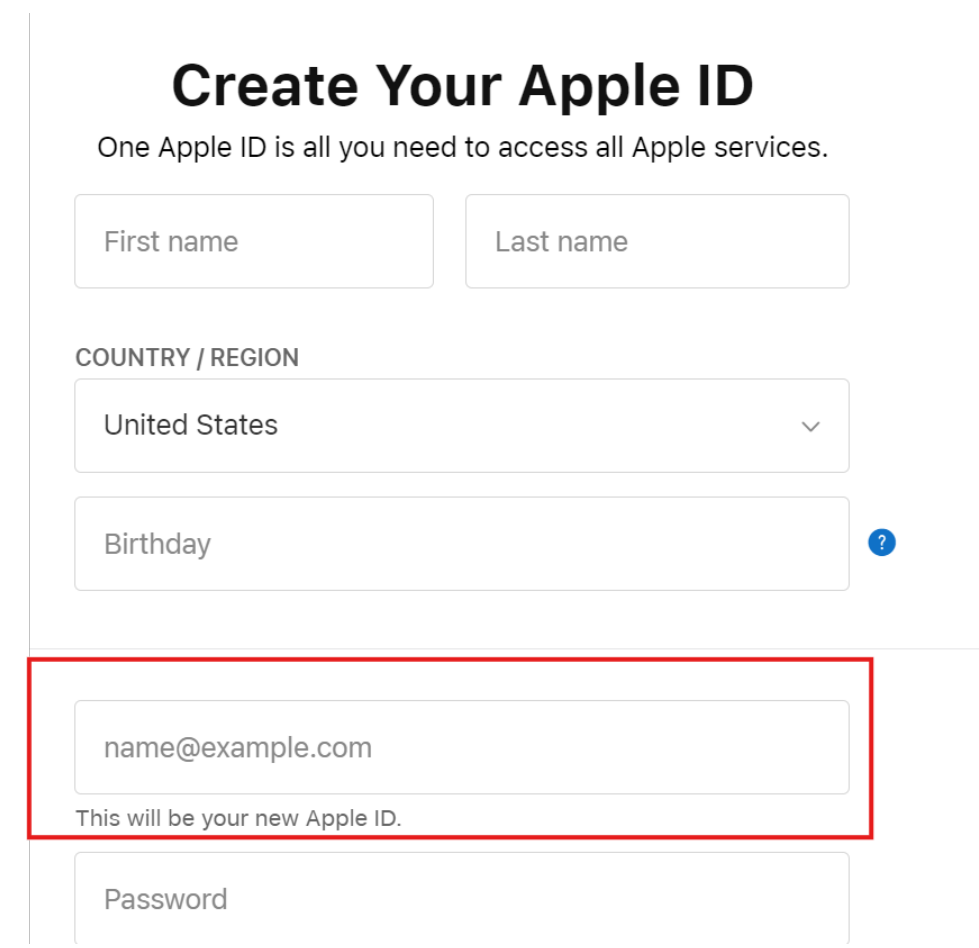

5. Enter and confirm your **password**. Passwords should be at least eight characters, have at least one number, and have a lowercase and an uppercase letter.

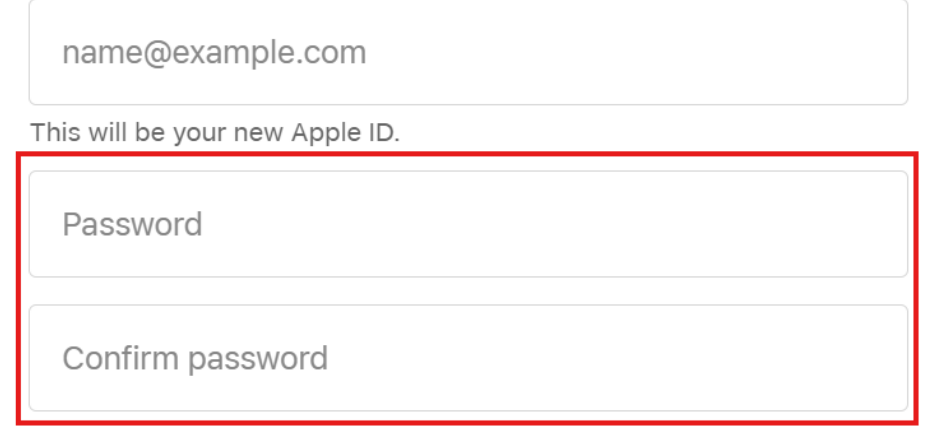

6. Follow the prompts to complete the initial creation.

7. IMPORTANT: Apple will send a **confirmation email** containing a code to your registered email address.

Dear Leomar Umpad,

You have selected Dqmail.com as your ne verification page:

# 322144

This code will expire three hours after this email was se

Why you received this email. Apple requires verification whenever an email address i

If you did not make this request, you can ignore this en

8. Enter the confirmation code on the verification page

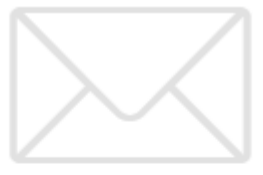

## Verify your email address to create your new Apple ID.

An email with a verification code has been sent to @qmail.com. Enter the code here:

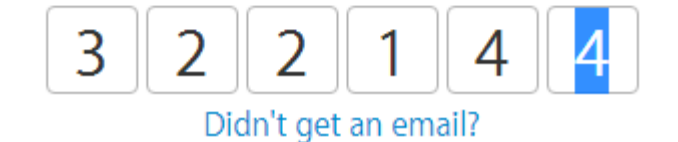

9. Your Apple ID is now created. Details of your Apple ID will be displayed on-screen. You can now use your newly created Apple ID to access Apple's wide range of services.